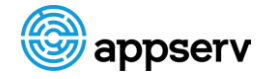

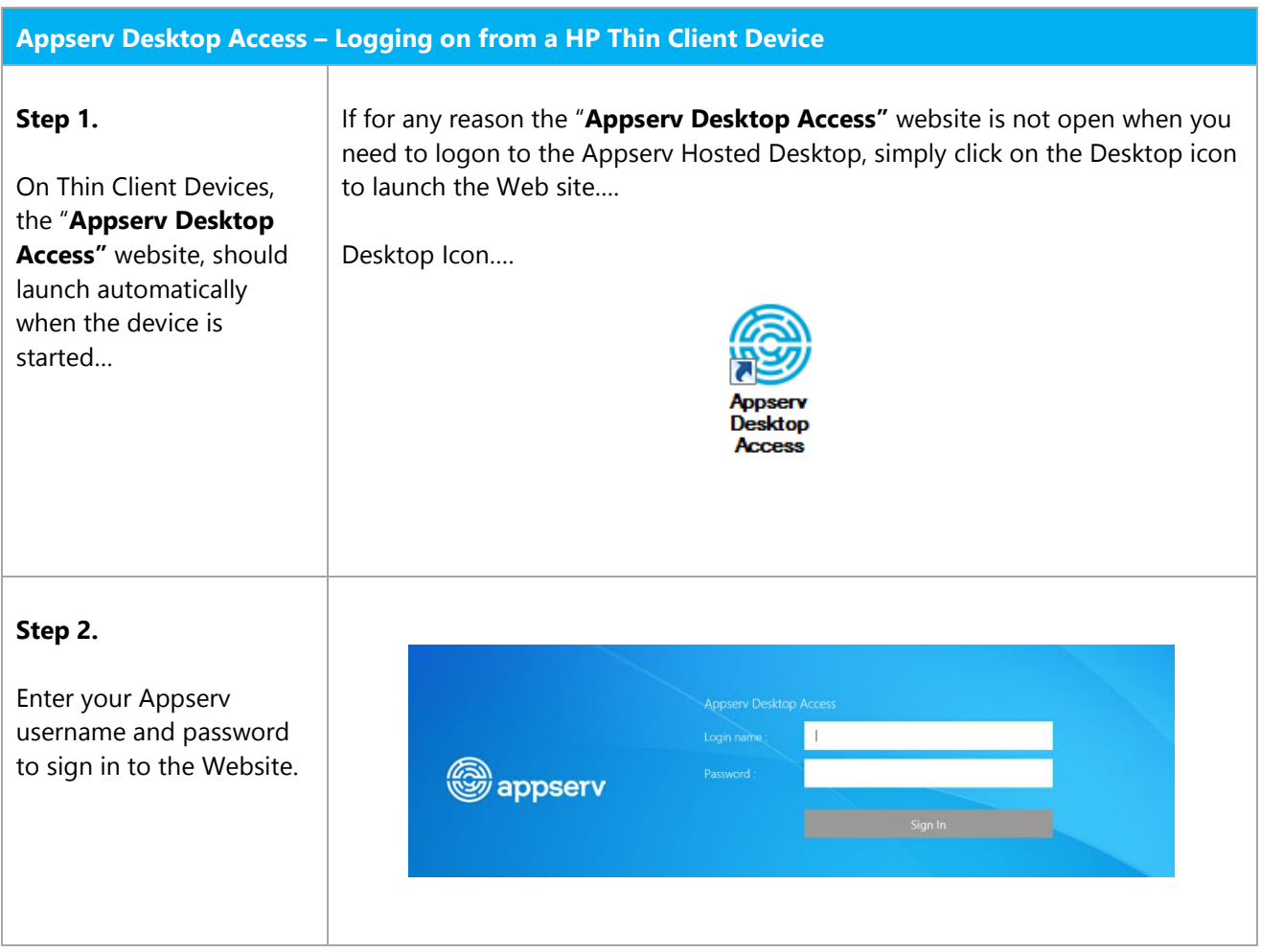

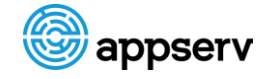

Appsery Hosted Desktop

#### **Step 5.**

## **Launching the Appserv Hosted Desktop**

One you have logged on to the "Appserv Desktop Access" website, you will be presented with the Desktop(s) you have been assigned.

You have a couple of options for launching the Desktop(s);

### 1.

Click on the Desktop icon to connect to a new Appserv Desktop session.

### 2.

Click Reconnect to connect to an existing session that you may not have logged out of previously.

Once your desktop session has logged on, you will be presented with the Appserv Hosted Desktop.

Note: If you have an existing session that is either disconnected, or is active on another device, the session will automatically launch for you after you login to the Appserv Desktop Access Website. Click to launch new session 88 .<br>මාappserv **DESKTOP ACCESS**  $Q$  Search.. Details

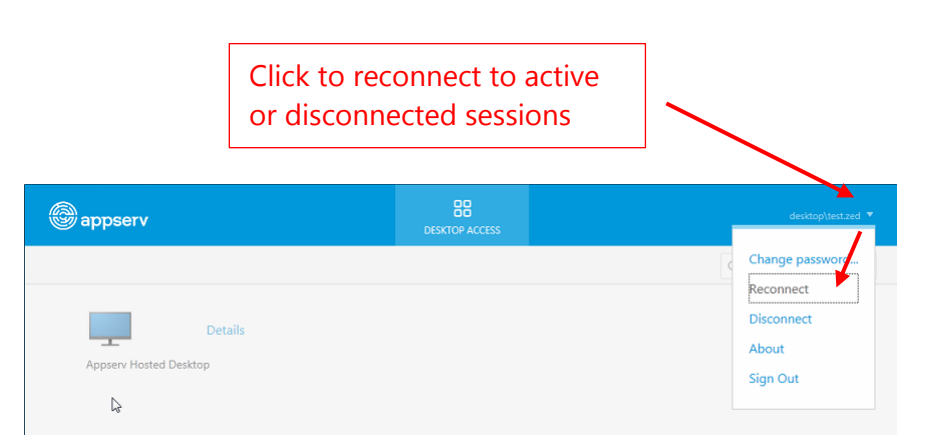

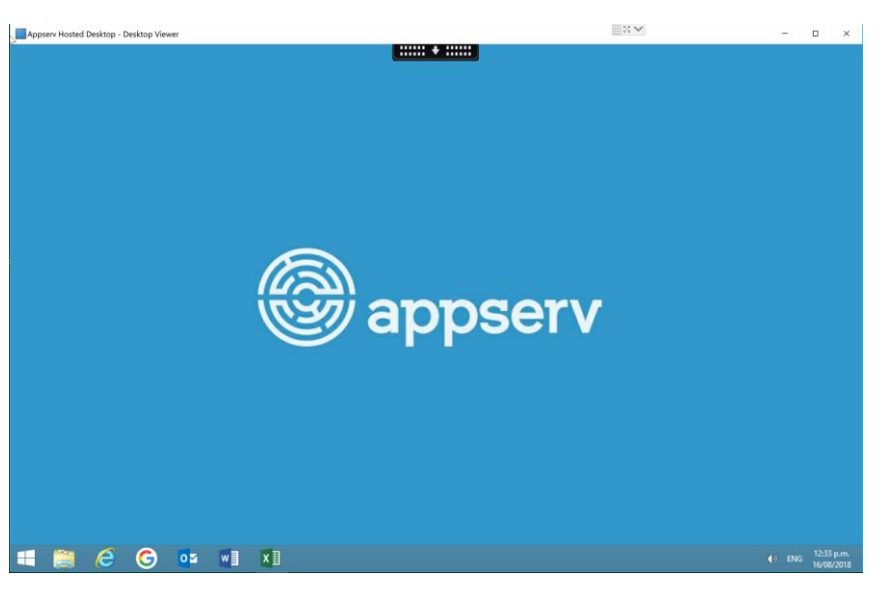

Helpdesk 0508-APPSERV (0508-277737) International (+64 9 3631860) [support@appserv.co.nz](mailto:support@appserv.co.nz)

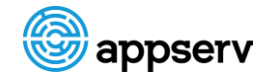

# **Appserv Desktop Access Website– Additional Options**

As well as the Reconnect option, the Access website also has options to Change your Appserv Password, Disconnect your session or Sign Out of the Web Site.

### Disconnecting gives you the option of Reconnecting to the same

session at a later time...

"Sign out" will sign you out of the Appserv Desktop Access Website, but not any active Desktop sessions.

The additional Website options can be accessed by clicking on the drop-down arrow immediately next to your username at the top left-hand side of the page…

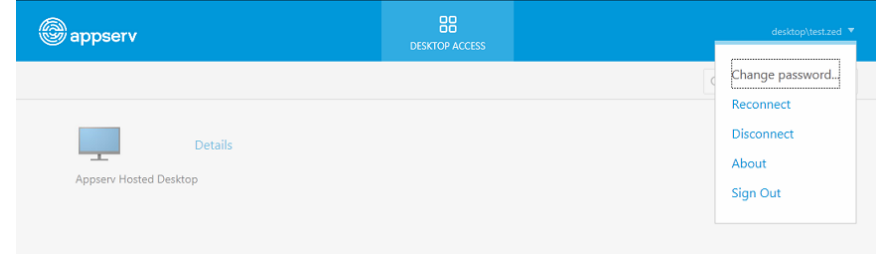

### Changing password dialog…

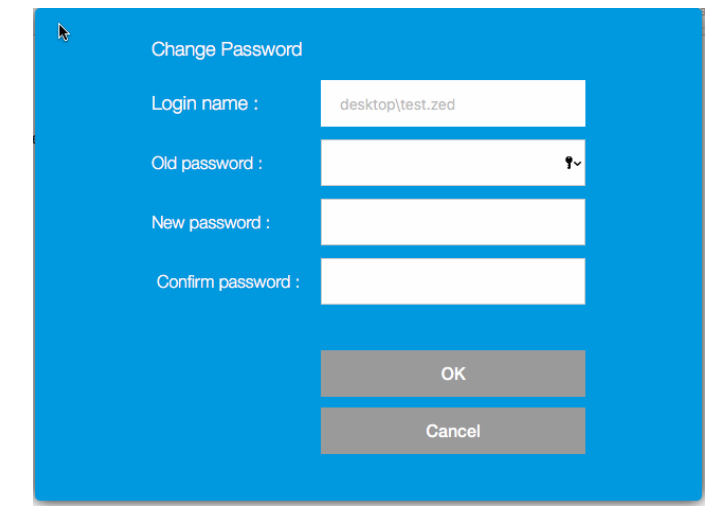

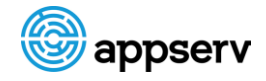

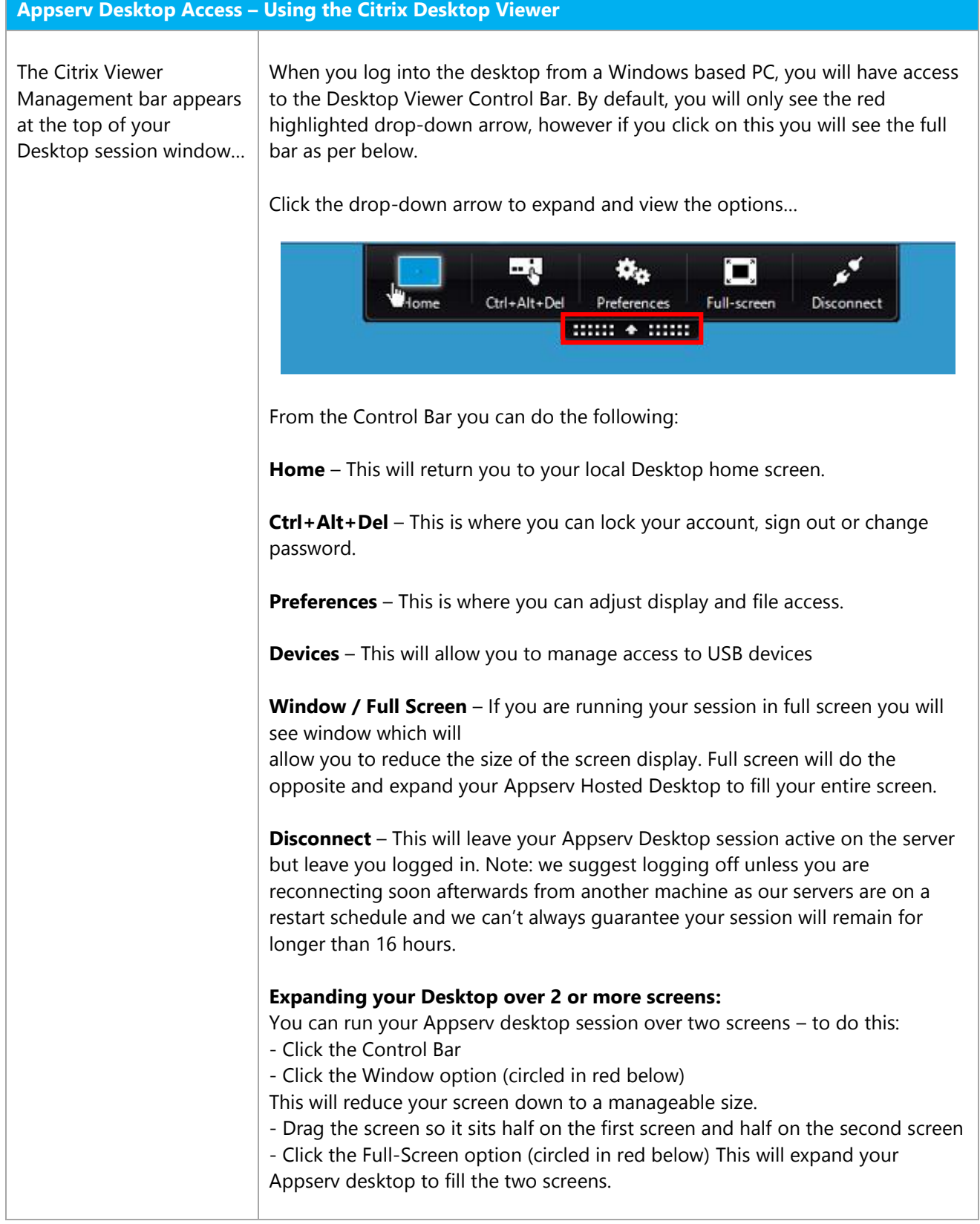

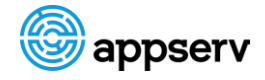

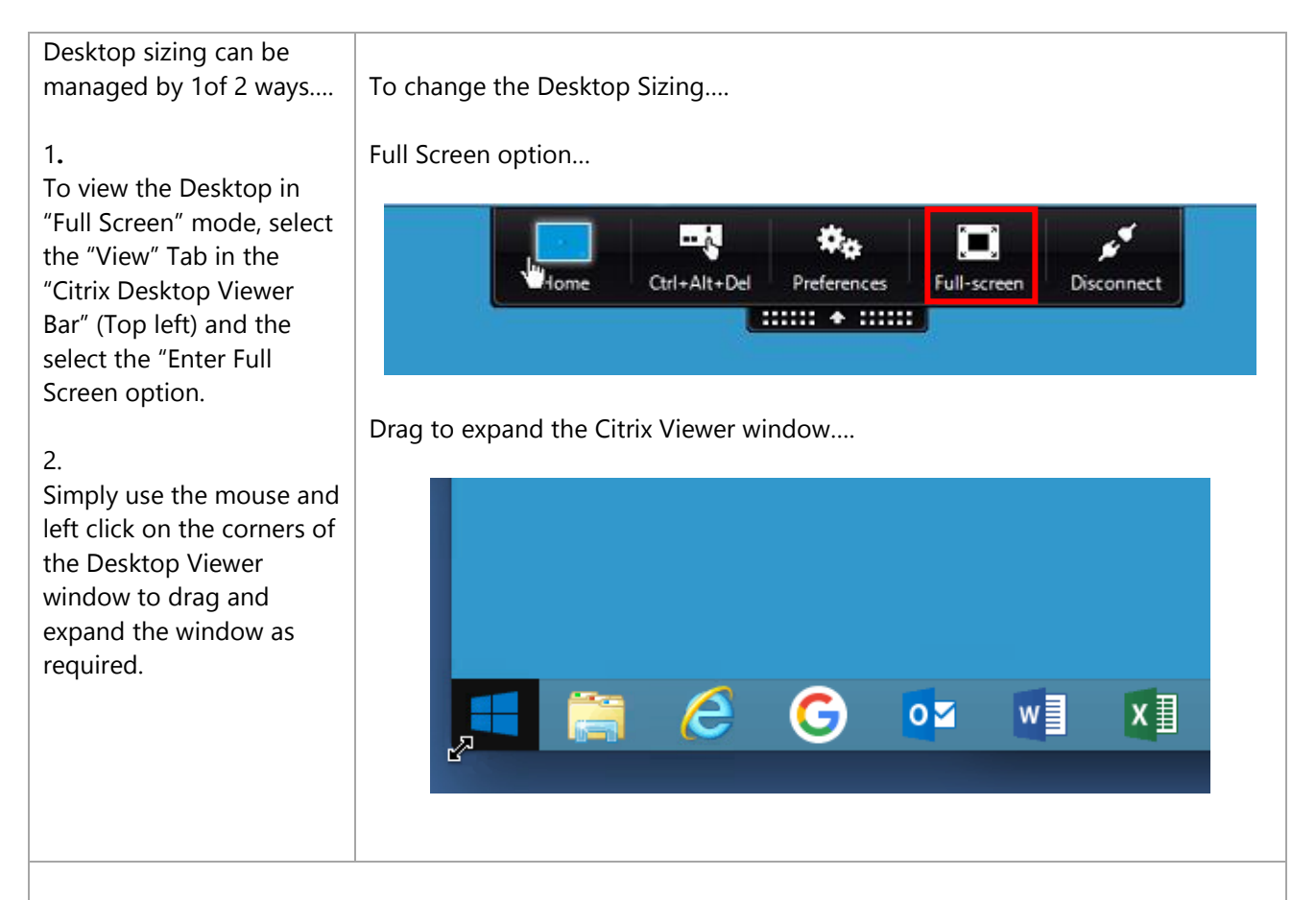

# **Issues ???**

If you have problems with **Appserv Desktop Access**, then contact the **Appserv Support Desk** and they will be able to assist you with resolving the issue.